## **Les macro complémentaires**

**Olivier MARTIN [omartin@inapg.inra.fr](mailto:omartin@inapg.inra.fr)** 

Les macros Excel, en langage *VBA*, peuvent être contenues dans un fichier d'extension **.XLS** particulier, regroupées dans le fichier de macros personnelles (**PERSO.XLS**) ou implantées en tant que macros complémentaires ou compléments dans un fichier d'extension **.XLA** (eXceL Additive).

Dans le premier cas, les macros sont attachées au fichier particulier qui les contient et ne sont disponibles que lorsque celui-ci est ouvert.

Dans le second cas, le fichier **PERSO.XLS** est automatiquement ouvert au lancement d'Excel mais masqué et les macros qu'il contient sont toujours accessibles (elles apparaissent dans la liste obtenue par la commande **Outils/Macro/**`**Macros…**). Le fichier **PERSO.XLS** peut être rendu visible par la commande *Fenêtre/Afficher*.

Dans le cas d'un complément, les macros sont chargées au lancement d'Excel lorsqu'elles ont été sélectionnées par la commande *Outils/Macros complémentaires*. Le fichier *.XLA* n'est cependant pas visible et ne peut pas être rendu actif par la commande *Fenêtre/Afficher*. De plus la ou les macros contenues dans ce fichier n'apparaissent pas dans la liste des macros disponibles (raccourci de commande **ALT+F8**). En général, lorsqu'une macro complémentaire a été sélectionnée, elle est accessible directement dans le menu *Outils* s'il s'agit d'une procédure ou dans la liste des fonctions par la commande *Insertion/fx Fonction…* s'il s'agit d'une fonction. Les macros complémentaires donnent ainsi des fonctionnalités supplémentaires et optionnelles à Excel.

Il existe déjà dans Excel plusieurs macros complémentaires telles que le *Solveur* (Outil de résolution d'équations et d'optimisation) ou l'*Utilitaire d'analyse* (Fonctions et outils statistiques). Il est possible de créer ses propres macros complémentaires et ainsi d'enrichir Excel de façon personnalisée. La création d'une macro complémentaire permet d'inclure dans Excel des procédures répondant à un besoin spécifique ou des fonctions personnalisées d'usage fréquent. C'est également un bon moyen pour les mettre à disposition d'autres utilisateurs en diffusant simplement le fichier *.XLA* qui les contient.

Pour créer une macro complémentaire, il suffit d'enregistrer un fichier *.XLS* contenant les macros et fonctions mises au point (commande **Fichier/Enregistrer sous…**) en sélectionnant le **type de fichier : Macro complémentaire Microsoft Excel (\*.xla)**. Automatiquement le fichier *.XLA* sera placé dans le dossier contenant les macros complémentaires reconnues par Excel. Dès lors, cette macro complémentaire sera disponible dans la liste des macros complémentaires et, si celle-ci est cochée, elle sera chargée au lancement d'Excel. La procédure contenue dans la macro sera ainsi intégrée dans les fonctionnalités disponibles d'Excel.

Un certains nombre de précautions doivent cependant être prises avant de transformer une fichier **.XLS** contenant des macros en une macro complémentaire **.XLA**. Il faudra tout d'abord veiller à ce que la procédure fonctionne correctement, ne pas oublier d'inclure une méthode pour piloter l'exécution de la procédure (par exemple la création automatique d'un nouveau menu ou d'un nouvel élément de menu ou encore d'une barre d'outils personnalisée), tester le fonctionnement dans un environnement de travail différent (par exemple quand un autre classeur est actif), vérifier que le code ne fait pas référence à des éléments qui doivent au préalable être activés, etc. Il existe de nombreux ouvrages sur la programmation en VBA qui fournissent des conseils et des exemples à ce sujet. Il est par ailleurs judicieux d'associer à la macro complémentaire un minimum d'informations sur son fonctionnement et les sorties qu'elle génère surtout si elle a pour vocation d'être partagée et diffusée.

Un exemple simple concerne la création d'une macro complémentaire contenant une fonction personnalisée. Voici la procédure pour créer une macro complémentaire incorporant dans Excel une fonction de conversion de la livre en kilogramme (1 livre (lb) = 0.45359237 kilogramme).

- 1. Ouvrir Excel : un classeur vierge *Classeur1* est actif
- 2. Ouvrir l'éditeur de Visual Basic : *Outils/Macro/Visual Basic Editor*
- 3. Si ce n'est pas déjà le cas par défaut, ouvrir l'explorateur de projets : *Affichage/Explorateurs de projets*
- 4. Cliquer sur *VBAProject (Classeur1)*, puis sélectionner *Insertion/Module* : une page vierge de l'éditeur apparaît.
- 5. Ecrire le code suivant dans cette zone :

## *Private Function LB(KG As Double)*

## *LB = KG \* 0.45359237*

## *End Function*

- 6. Fermer l'Editeur Visual Basic : *Fichier/Fermer et retourner à Microsoft Excel*
- 7. Sélectionner *Fichier/Propriétés* puis dans l'onglet *Résumé* inscrire des informations sur la fonction puis *OK*.

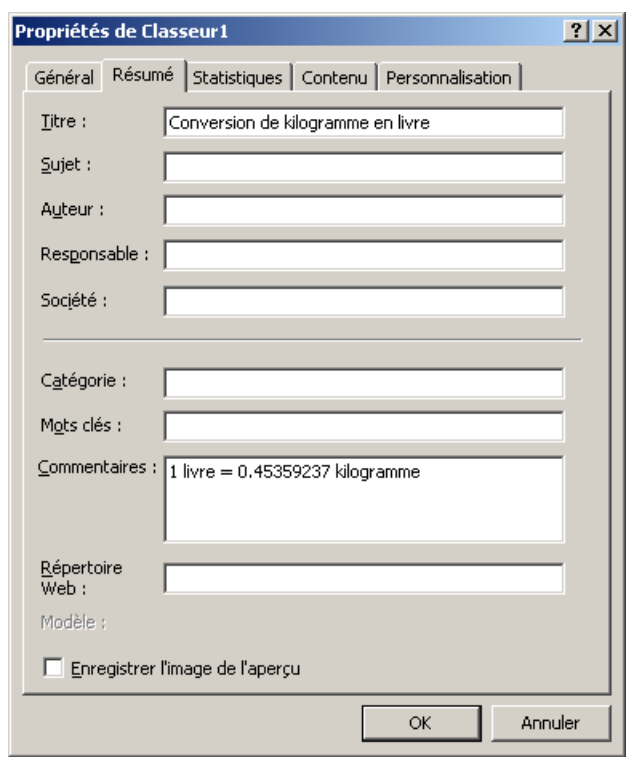

8. Enregistrer la macro complémentaire : *Fichier/Enregistrer sous*, Type de fichier : **Macro complémentaire Microsoft Excel (\*.xla)**, Nom du fichier : **Livre.xla** 

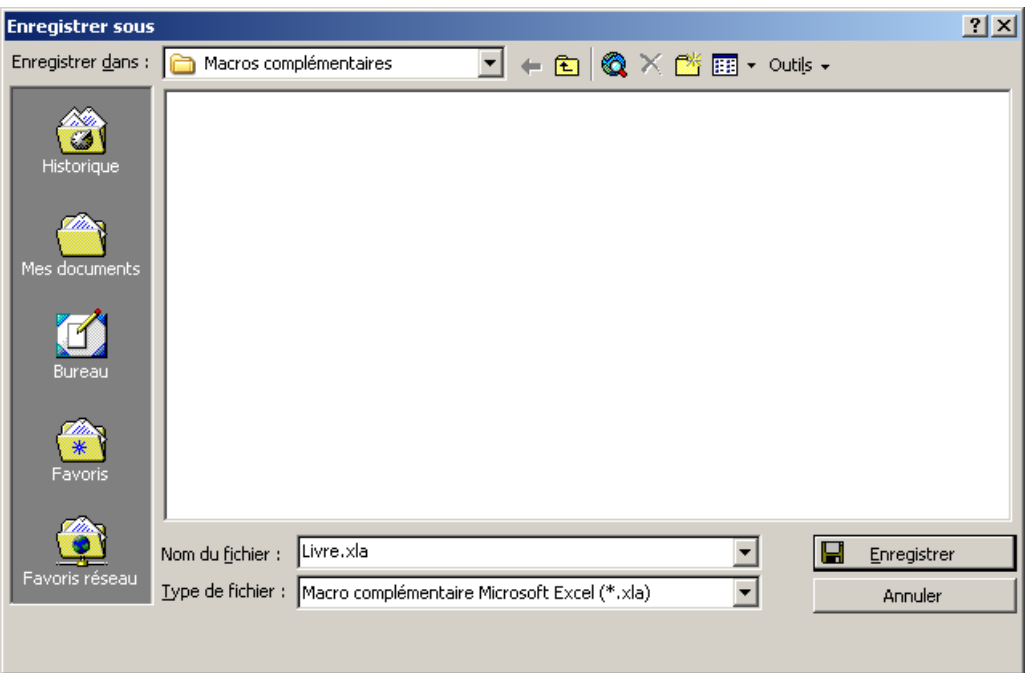

- 9. Fermer Excel sans enregistrer les informations apportées à *'Classeur1'*
- 10. Lancer Excel
- 11. Sélectionner *Outils/Macros complémentaires* et cocher *Conversion de kilogramme en livre* (les renseignements fournis en étape 7 apparaissent ici) puis *OK*.

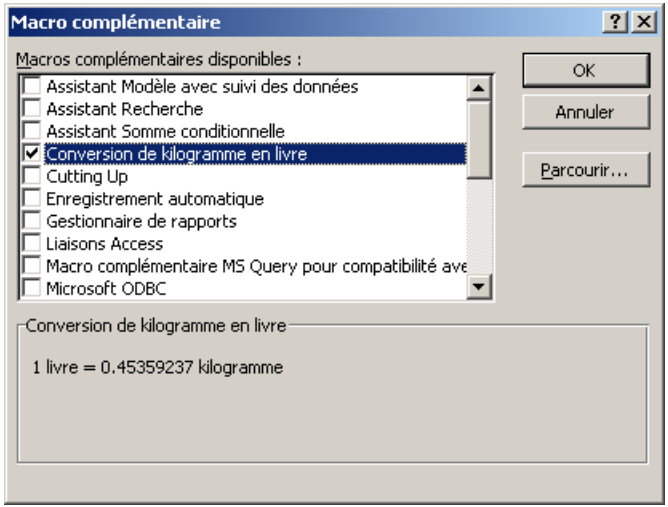

12. Dans une cellule de la feuille de travail Excel taper *=LB(100)* : le résultat 45.359237 s'affiche et la fonction **LB** est maintenant utilisable dans Excel !

Cet exemple très simple est le premier pas dans le développement de macros complémentaires. Une macro complémentaires *Mes\_Fonctions.XLA* peut par exemple contenir une collection de fonctions personnalisées d'usage fréquent. Le développement de procédures plus sophistiquées et leur transformation en macro complémentaire nécessite néanmoins quelques bases de programmation en VBA.

Pour installer une macro complémentaire fournie par un utilisateur (par exemple téléchargée depuis un site internet) il suffit de copier le fichier *.XLA* dans le dossier des macros

complémentaires reconnues par Excel puis de cocher cette macro complémentaire dans la liste (cf étape 11). Excel doit être relancé pour que cette nouvelle macro complémentaire soit intégrée. Pour identifier ce dossier il suffit de rechercher où se trouvent les fichiers *\*.XLA* à l'aide de la commande *Démarrer/Rechercher* de Windows.